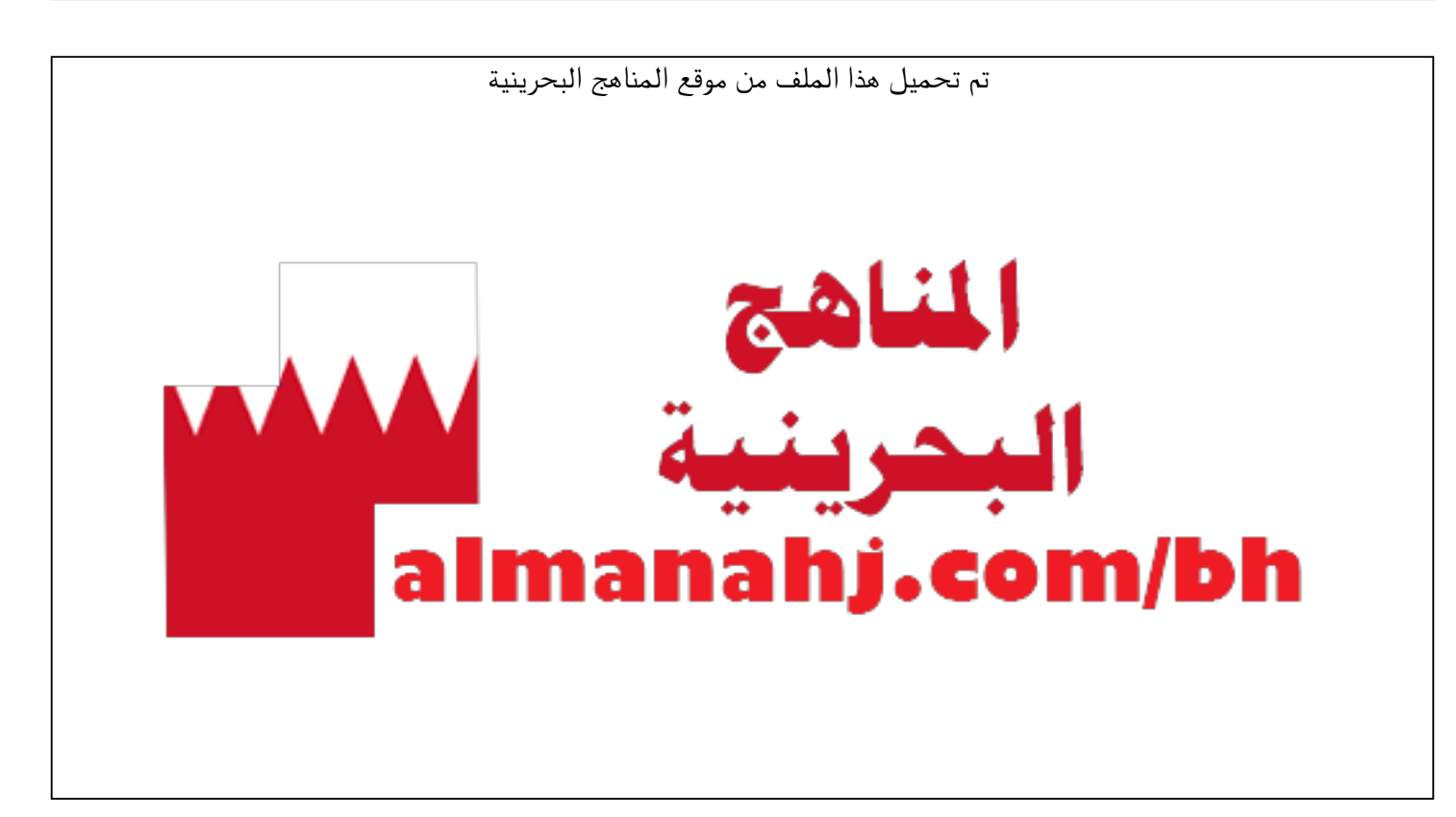

[\\*للحصول على أوراق عمل لجميع الصفوف وجميع المواد اضغط هنا](https://almanahj.com/bh) 

<https://almanahj.com/bh>

```
* للحصول على أوراق عمل لجميع مواد ملفات مدرسية اضغط هنا
```
<https://almanahj.com/bh/>

[\\* للحصول على جميع أوراق ملفات مدرسية في مادة منوعة ولجميع الفصول, اضغط هنا](https://almanahj.com/bh/other) 

<https://almanahj.com/bh/other>

[\\* للحصول على أوراق عمل لجميع مواد ملفات مدرسية في مادة منوعة الخاصة بـ الفصل الأول اضغط هنا](https://almanahj.com/bh/other1) 

<https://almanahj.com/bh/other1>

[\\* لتحميل كتب جميع المواد في جميع الفصول للـ ملفات مدرسية اضغط هنا](https://almanahj.com/bh/grade) 

<https://almanahj.com/bh/grade>

 [للتحدث إلى بوت على تلغرام: اضغط هنا https//:t.me/almanahjbhbot](https://t.me/omcourse_bot)

**KINGDOM OF BAHRAIN** 

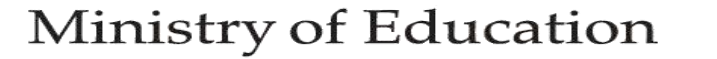

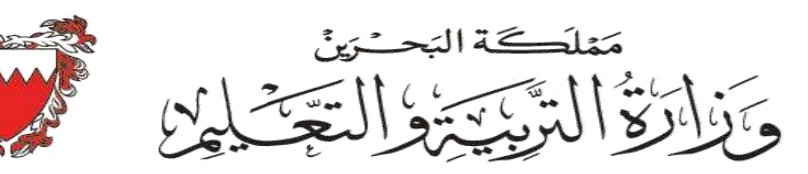

مدرسة المنذر االبتدائية للبنين

# كيفية تفعيل حساب 365

مدير المدرسة: أ. محمد حسن السماهيجي

أولياء الأمور الأعزاء...ملاحظة هامة ...في حال عدم استطاعة الطالب الدخول على التيمر بايميل 365 .. يتوجب عليه تفعيل حساب الطالب عبر الخطوات [www.office.com](http://www.office.com/) المتصفح أفتح .1.

sign in اضغط على كلمة. $2$ 

.3. أدخل ايميل الطالب اسم المستخدم

.4. أدخل كلمة المرور يظهر لك نافذة تفعيل و تأمين الحساب More information require معلومات مطلوبة اضغط كلمة التالي next

.5. سيطلب منك تأمين الحساب عبر إضافة رقم هاتف او كتابة ايميل ٱخر او كتابة سؤال اضغط على الخيار الأول لتأمين الحساب عبر إضافة رقم الهاتف ...اضف البلد أدخل رقم الهاتف ثم اضغط كلمة me text/ أرسل لي ستصلك رسالة بها رقم كود اكتب رقم الكود ثم اضغط زر تفعيل ... Verify و بذلك يكون يكون الحساب تم تفعيله .... و يمكن الدخول على التيمز

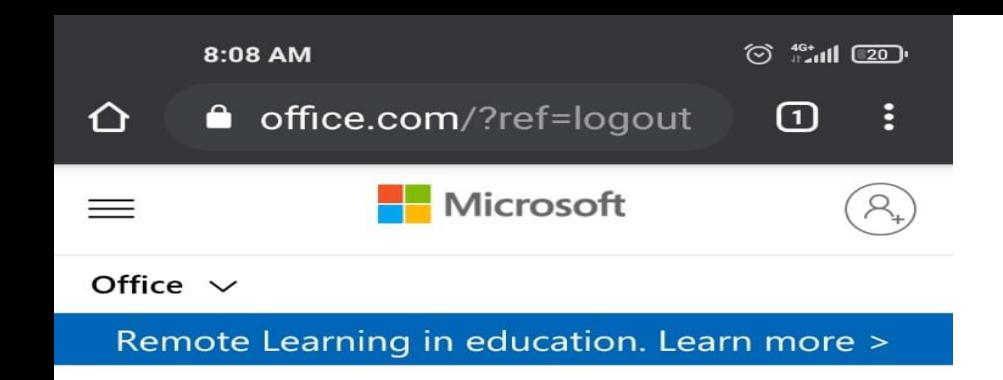

### **Welcome to Office**

Your place to create, communicate, collaborate, and get great work done.

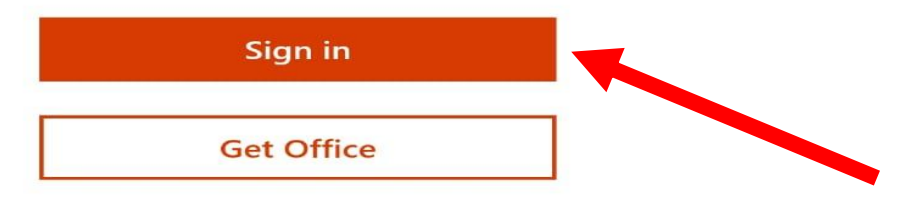

Sign up for the free version of Office >

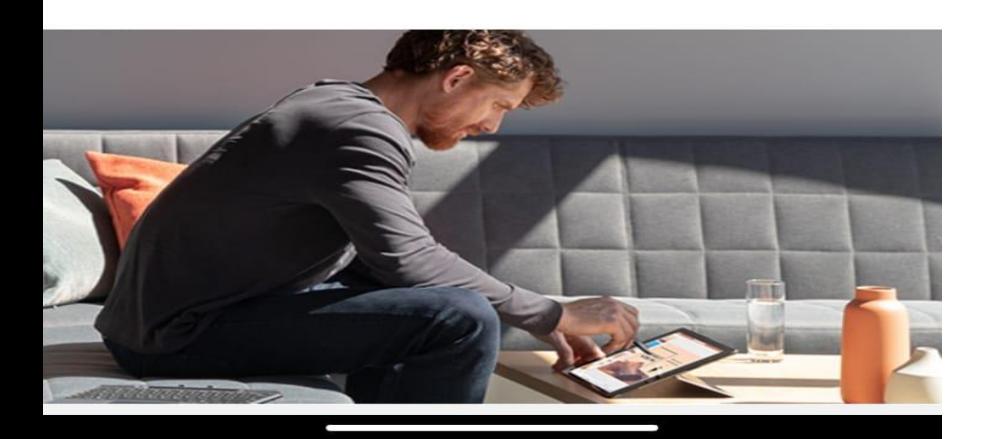

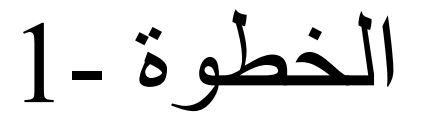

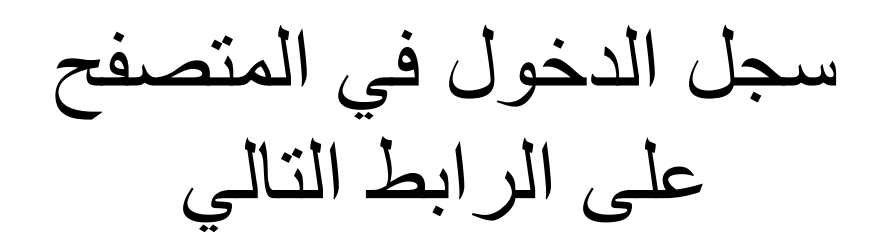

[www.office.com](http://www.office.com/)

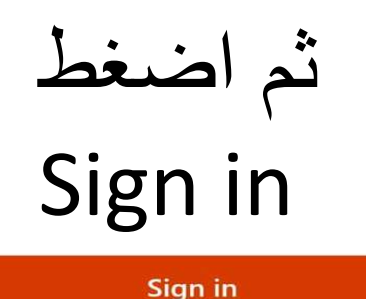

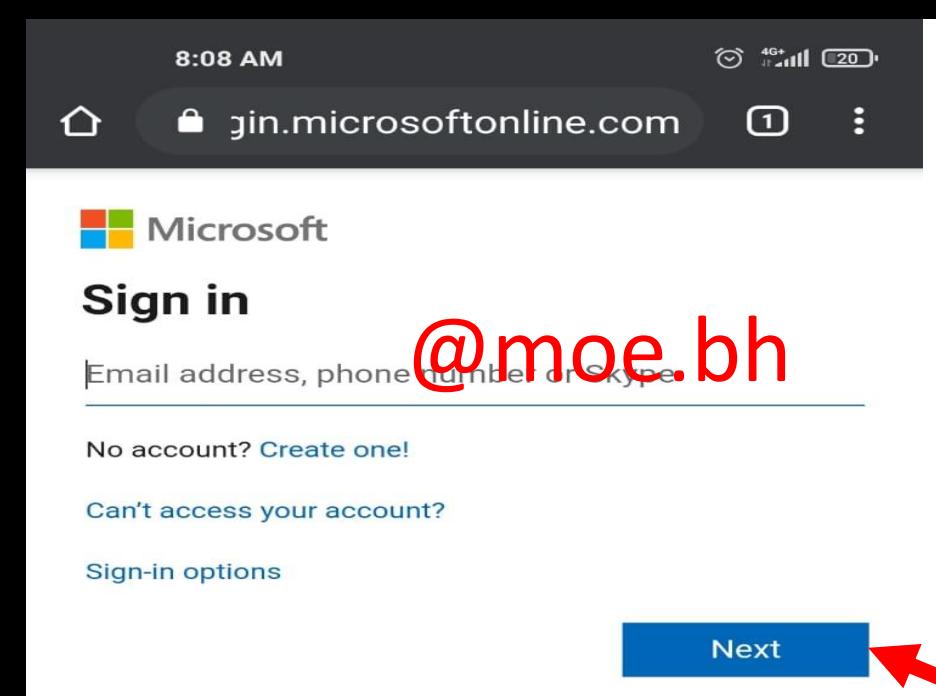

الخطوة 2-

اكتب ايميل الطالب الرسمي الذي يحتوي على

@moe.bh

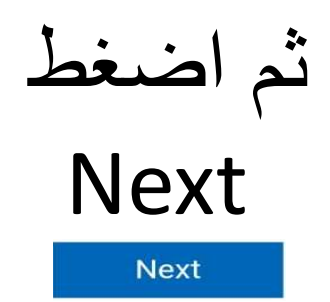

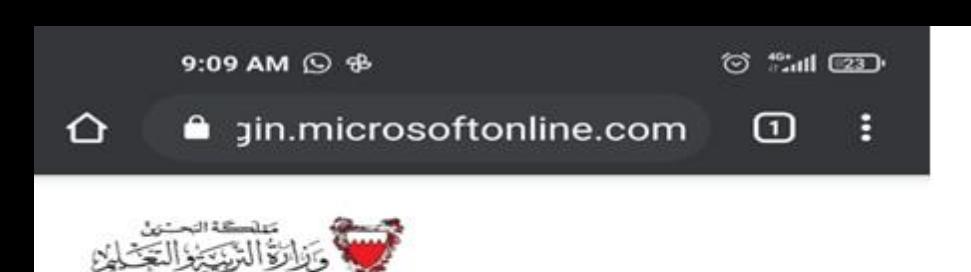

 $\leftarrow$  in  $\alpha$  indicate  $\alpha$  and  $\alpha$  and

#### **Enter password**

Password

Forgotten my password

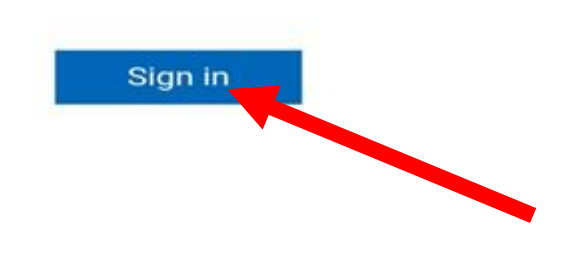

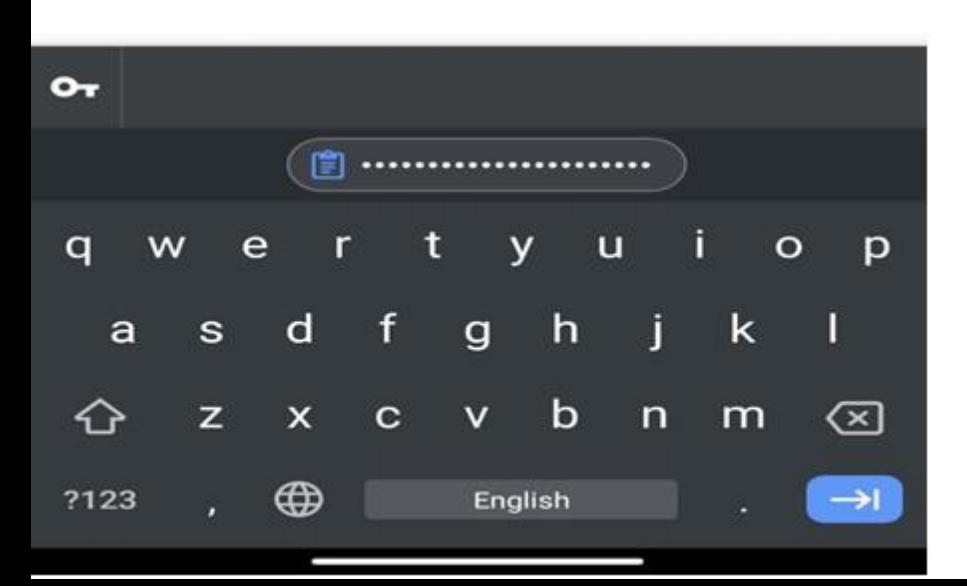

الخطوة -3

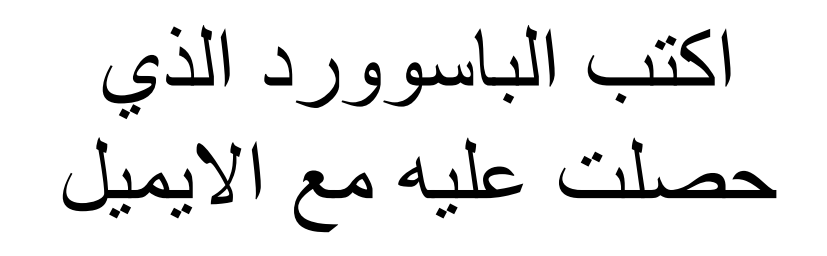

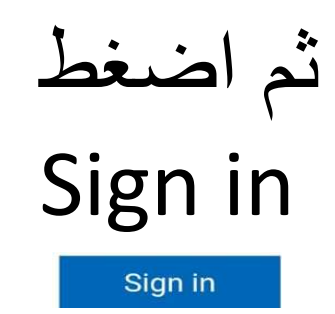

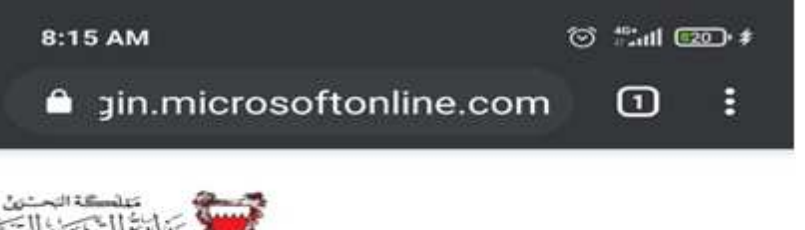

Competition of the Competition of the Competition of the Competition of the Competition of the Competition of the Competition of the Competition of the Competition of the Competition of the Competition of the Competition o

#### **More information required**

Your organisation needs more information to keep your account secure

Use a different account

Learn more

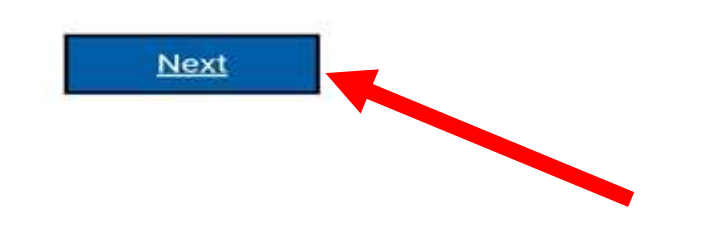

الخطوة -4

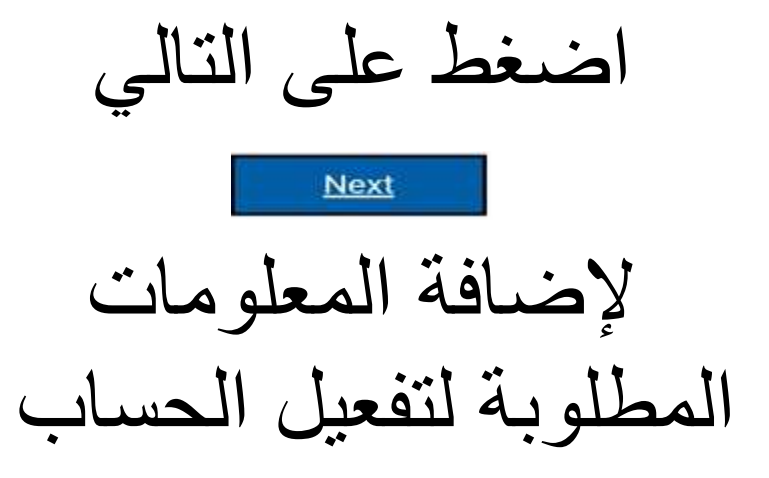

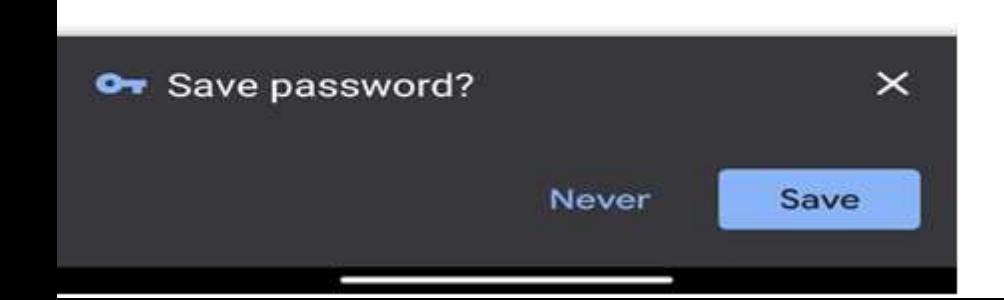

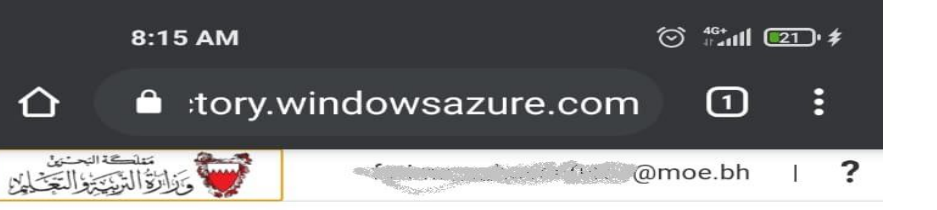

## don't lose access to your<br>account!

To make sure that you can reset your password, we need to collect some info so that we can verify who you are. We won't use this to spam you - we'll just use it to make your account more secure. You'll need to set up at least 1 of the options below.

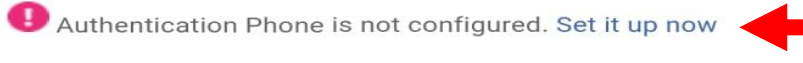

Authentication Email Address is not configured. Set it up now

Security Questions have not been configured. Set them up now

Finish

Cancel

Your session will expire in 14:44 ©2020 Microsoft Legal | Privacy

الخطوة 5-

اضغط على الخيار الأول وهو إضافة رقم هاتف

Authentication Phone is not configured. Set it up now

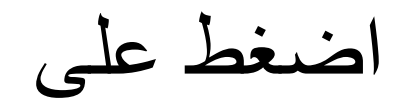

Set it up now

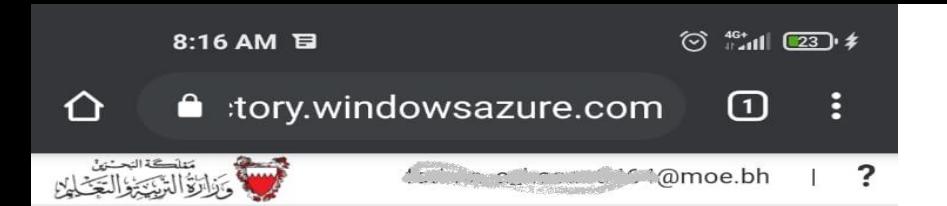

## don't lose access to your<br>account!

Please verify your authentication phone number below.

Authentication phone

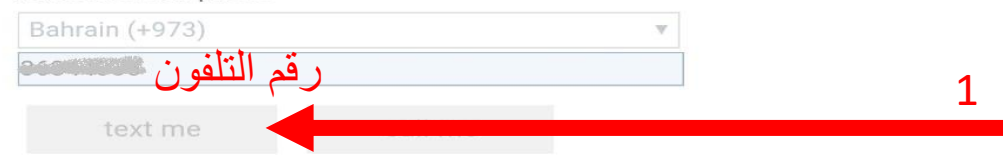

We've sent a text message containing a verification code to your phone.

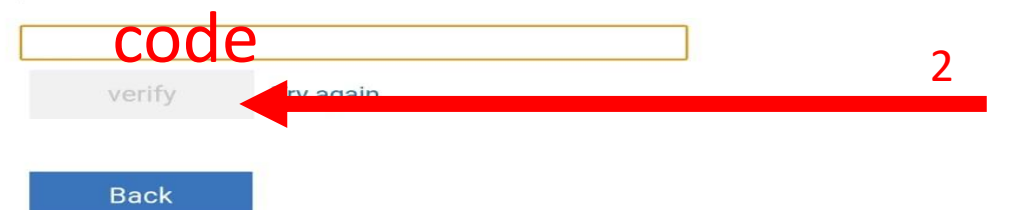

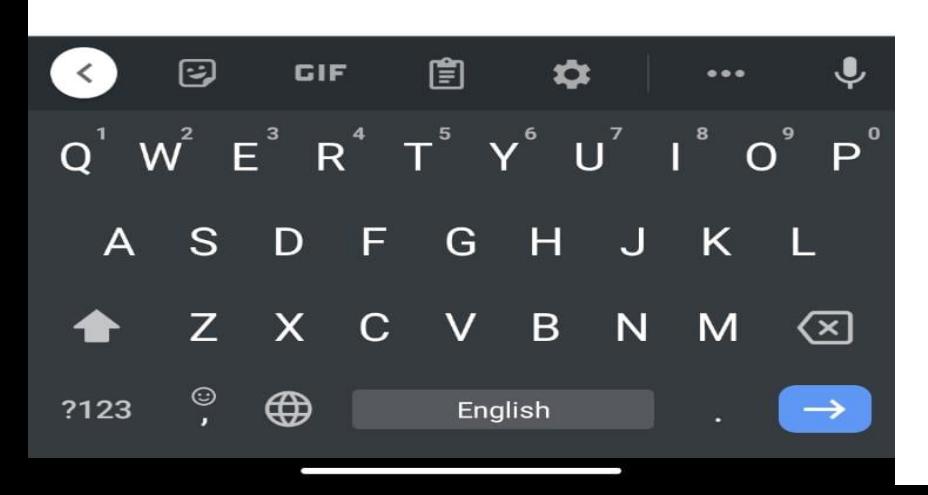

 $6-3$ الخطوة اختر البلد ثم اكتب رقم المهاتف واضغط Text me text me ستصلك رسالة فيها رقم Code اكتبه في الخانة الأخيرة ثم verify verify

## و بذلك يكون حساب الطالب قد تفعل